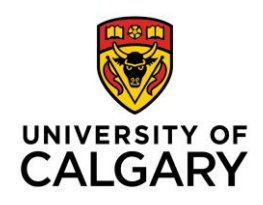

## **D2L Gradebook Setup Wizard: Recommended Settings**

In the red navigation bar, click **Assessments** and select **Grades** from the dropdown menu.

Click **Setup Wizard**. Each step in the wizard requires the user to make decisions that affect the content and functionality of assessment and grading. To ensure success in setting up the Gradebook, it is recommended that you make the following setting selections. Scroll to the bottom of the page and click **Start**.

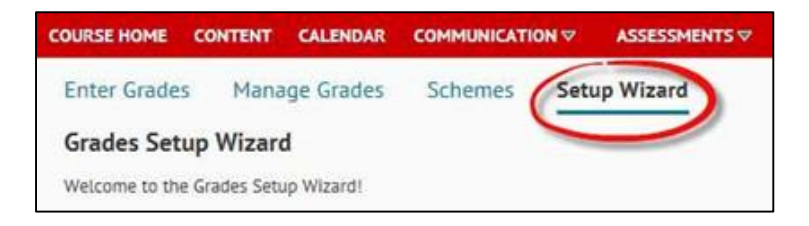

1. When selecting a Grading System, we recommend that you choose **Weighted**. This option provides the most latitude in grading options. Click **Continue**.

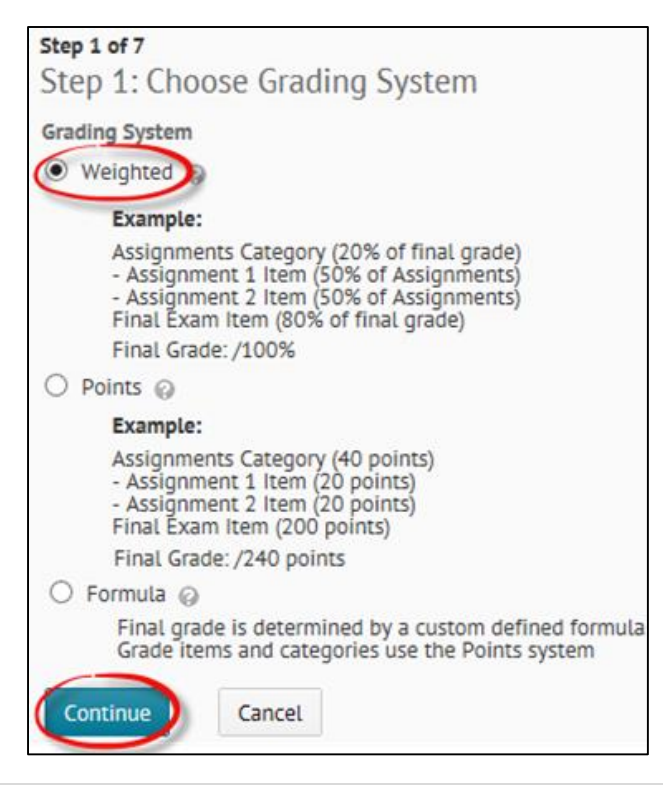

2. Choose **Calculated Final Grade** for an absolute arithmetic grade calculation. Choose **Adjusted Final Grade** to allow for final manual grade adjustments. Click **Continue**.

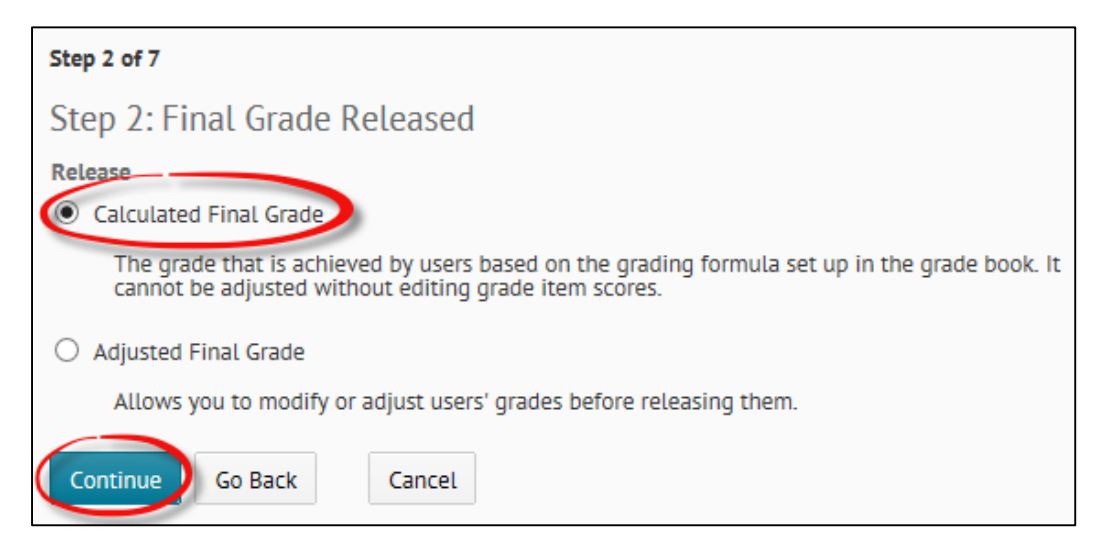

- 3. There are two options for Grade Calculations:
	- **Drop ungraded items:** this allows the most latitude in assessment and is the recommended. For example, if a student is exempt from completing an assignment, the ungraded assignment will be excluded from the final grade calculation.
	- **Treat ungraded items as zero:** this means that unmarked assignments will automatically be assigned a grade of zero.

**Note:** When **Drop Ungraded Items** is selected, ensure that a grade of zero is entered for all assigned work that was not received per expectations.

We recommend that you check the **Automatically Keep Final Grade Updated**. This provides a running total of the final grade and gives an overview of the student's current standing with each grade that is entered. Select **Continue**.

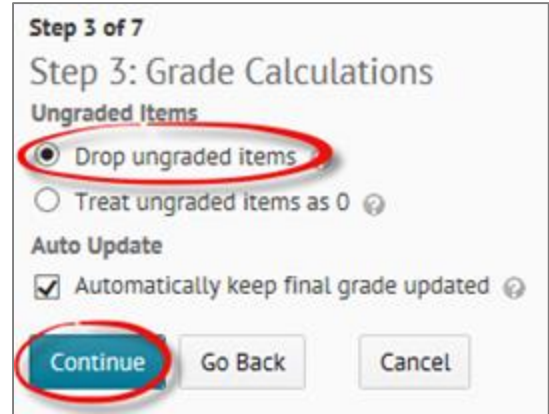

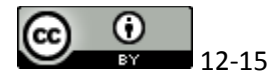

4. Choose your preferred **Grading Scheme**. Select **Continue**.

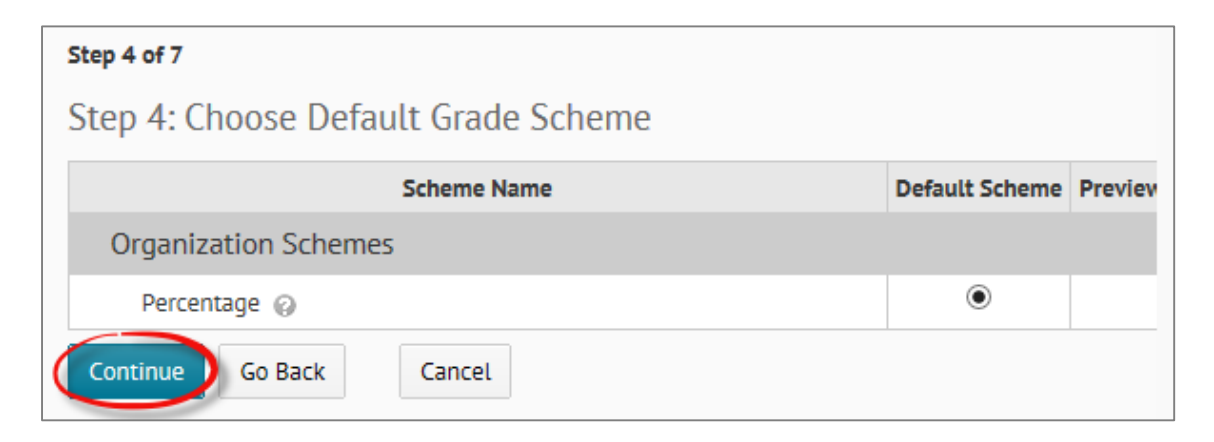

5. Raw scores are used for all calculations. The number of decimal places displayed will not affect the final grade calculation. We recommend that you display at least 2 decimal places. Select **Continue**.

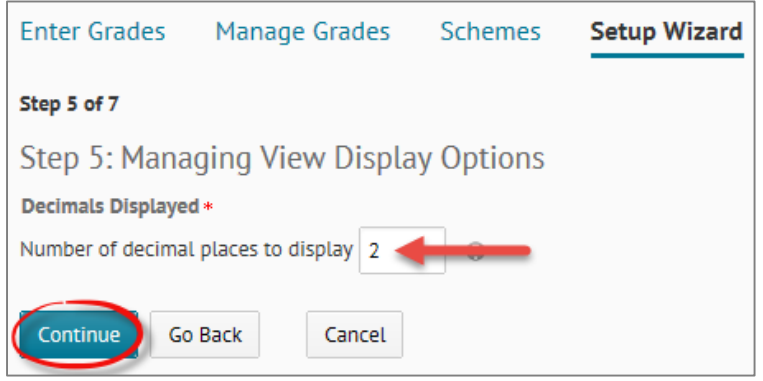

6. The **Student View Display Options** allows instructors to determine how much assessment information is provided to students when the grade item is made visible. It is recommended that **Points Grade** (raw score) is selected. **Grade Scheme Symbol**, the letter grade associated with the percentage, is optional. Uncheck **Grade Scheme Colour** unless you have set it up earlier.

Do not check **Display Final Grade Calculation to users**. This allows flexibility in grade adjustments to accommodate late assignment submissions, or remedial work. Select **Continue**.

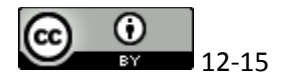

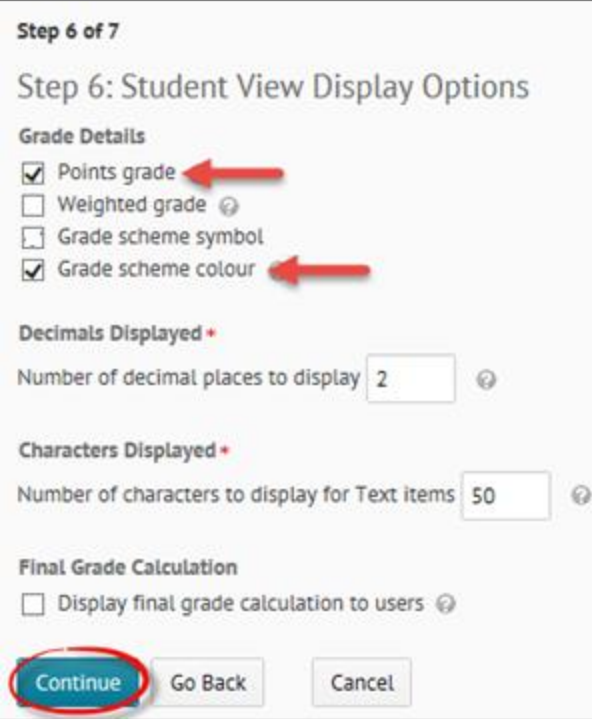

- 7. Finish
- 8. Click **Settings** to review or modify preferences at a later date, if necessary.

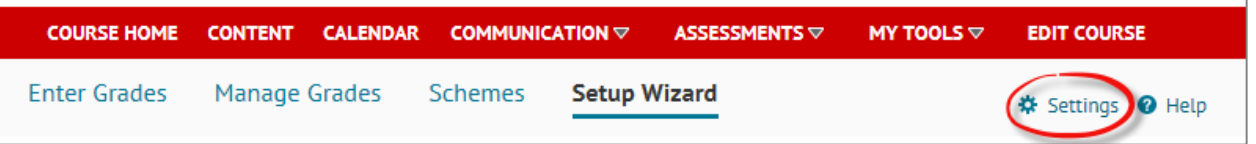

There are three tabs within the **Settings** page:

- Personal Display Options: instructor D2L display settings
- Org Unit Display Options: student view display options, with the exception of "Manage View Display Options, which is an instructor's view settings
- Calculation Options: overall assessment calculations

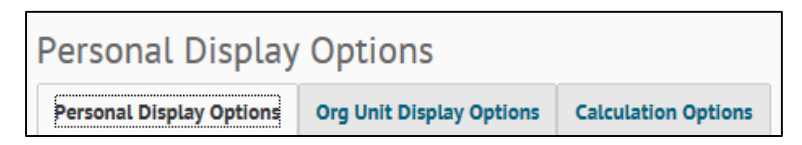

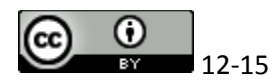